## **GUIDE D'UTILISATION AdiWatt-Design - Toiture plate**

**ADIVATT** 

Inscription / Connexion & Fr v

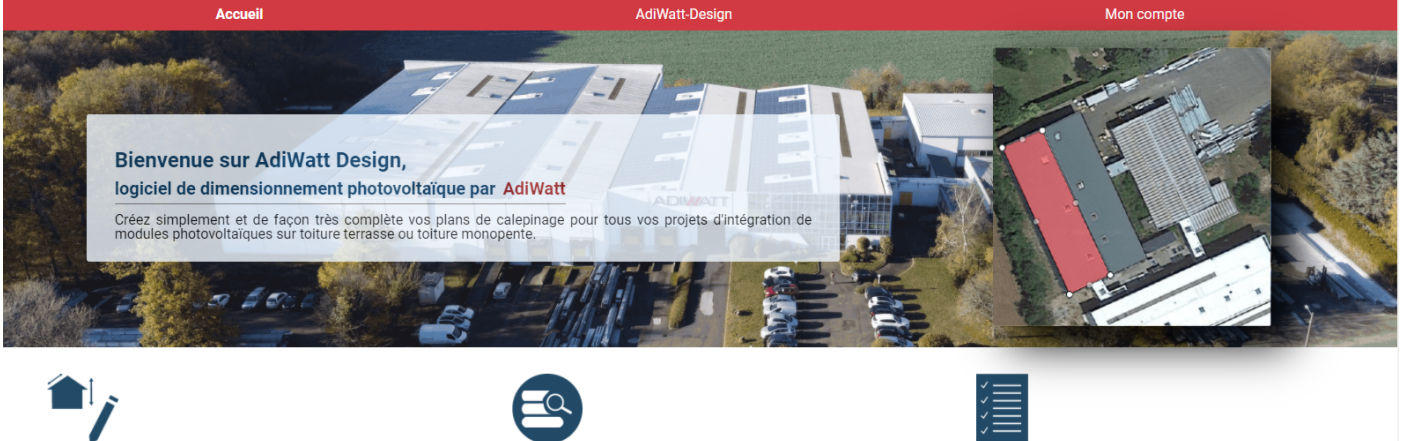

**Comment ça marche?** 

1

Renseignez l'adresse de votre projet, localisez le et dessiner la<br>toiture que vous souhaitez équiper. Renseignez les éléments<br>techniques requis et le logiciel s'occupe du reste.

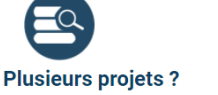

Avec votre compte, vous disposez d'une base de données qui vous<br>permet de stocker vos informations et gérer plusieurs projets.

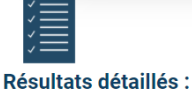

Un rapport de dimensionnement détaillé vous est adressé pour

- chaque projet · Plan de calepinage de votre projet
	- **.** Listing des fournitures AdiWatt
	- · Devis
	- · Calcul de charge au vent et résultats de lestage

## **ADIWATT DESIGN**

Bienvenue sur AdiWatt-Design, logiciel de dimensionnement développé par AdiWatt.

Connectez-vous ou inscrivez vous si vous n'avez pas encore d'accès. Veillez à rentrer une adresse mail valide, un lien d'activation vous sera envoyé. Une fois connecté, cliquez sur le bouton «Commencer un projet» de la page d'accueil pour commencer.

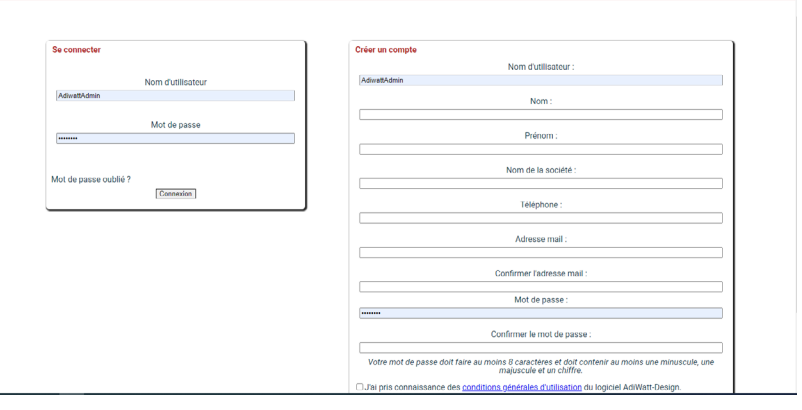

2 options s'offrent à vous, reprendre un projet enregistré dans votre base de données pour le compléter, modifier... Ou simplement dimensionner un nouveau projet. Cliquez simplement sur «Commencer un nouveau projet». 2

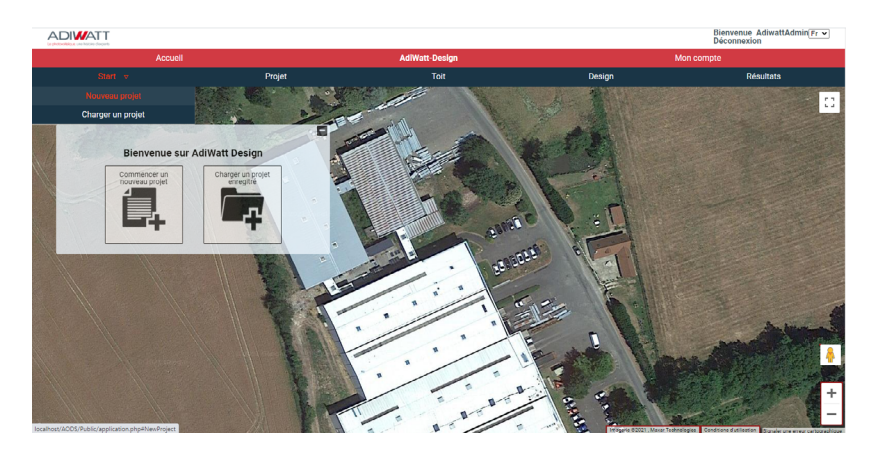

Remplissez les champs ci-contre et renseignez l'adresse du projet. AdiWatt-Design fonctionne avec Google Maps, cela vous permettra de travailler sur la bonne toiture. Dans le cas où votre projet se situe en zone cyclonique, sélectionnez «zone cyclonique», cela induira l'ajout de matériel pour la liste de fournitures. Validez et commencez le dimensionnement.

3

4

5

**6** 

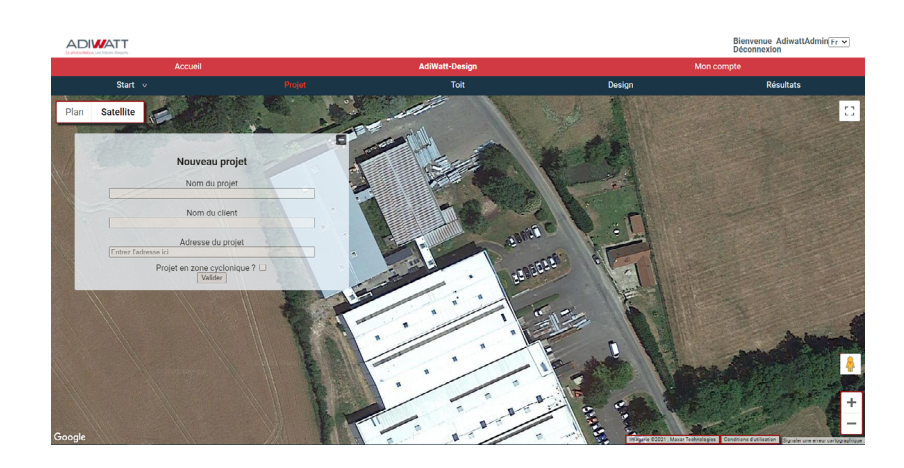

- Cliquez sur le bouton «+» pour ouvrir la fenêtre de sélection du type de toiture. Choisissez le type de toiture correspondant et cliquez sur «commencer à dessiner». Dans le cas d'une toiture carrée ou rectangulaire, cochez en plus du type de toiture la case correspondante et passez à l'étape 8.
	- Vous devez maintenant dessiner votre toiture. Pointez simplement votre curseur sur un point et cliquez pour dessiner les contours de votre toiture. Lorsque votre toiture est complète, elle apparaît en rouge. Vous pouvez à tout moment modifier sa configuration en utilisant les points blancs de redimensionnement.

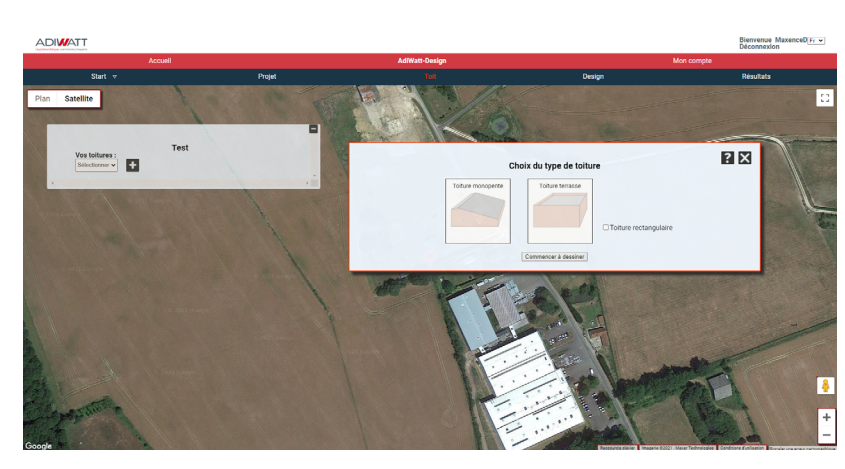

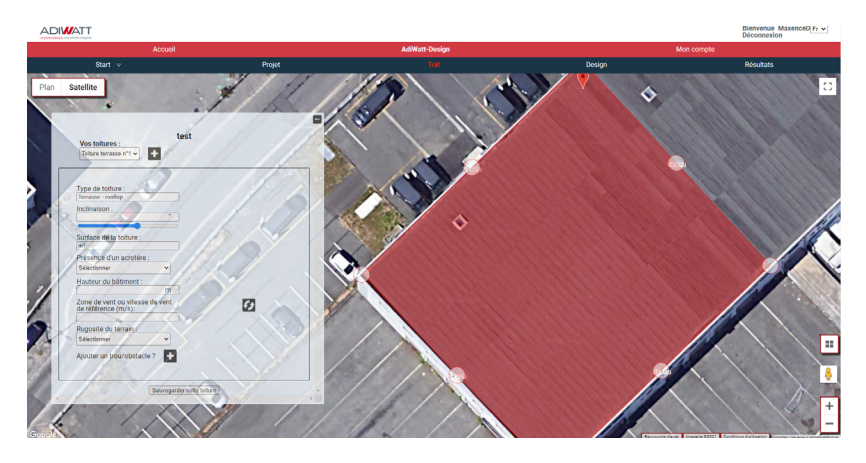

Remplissez maintenant le tableau à gauche. Il reprend les informations de votre toiture nécessaire au traitement du projet. Ces informations sont cruciales pour l'élaboration de la note de calculs des données de lestage. Pour la zone de vent, référez vous à la carte disponible en cliquant sur «?» . Hors France métropolitaine renseignez la vitesse de vent de référence.Remplissez tous les champs.

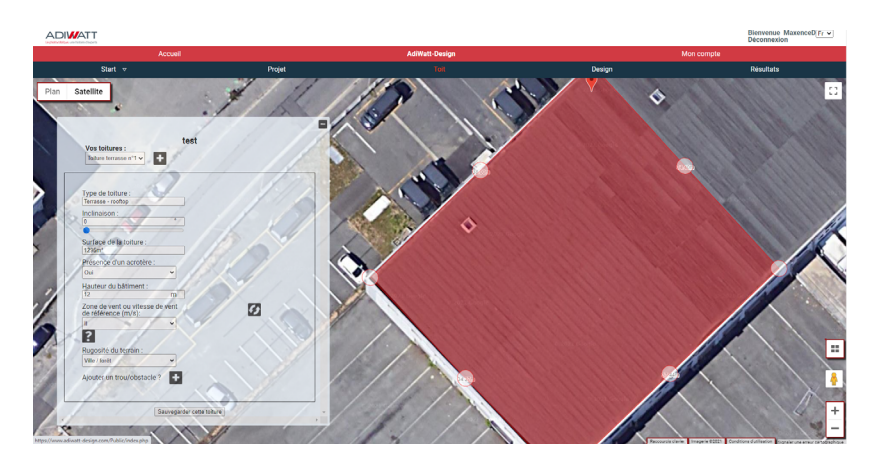

Si votre toiture comporte des obstacles, il vous est possible de les dessiner de façon similaire à la toiture. Cliquez sur le bouton «+» à la ligne «Ajouter un trou/obstacle» et dessinez vos obstacles avec le curseur. Cette étape permettra d'éviter la pose de modules à ces endroits précis lors de la configuration du champ solaire. Une fois cette étape réalisée, pensez à sauvegarder la toiture.

7

10

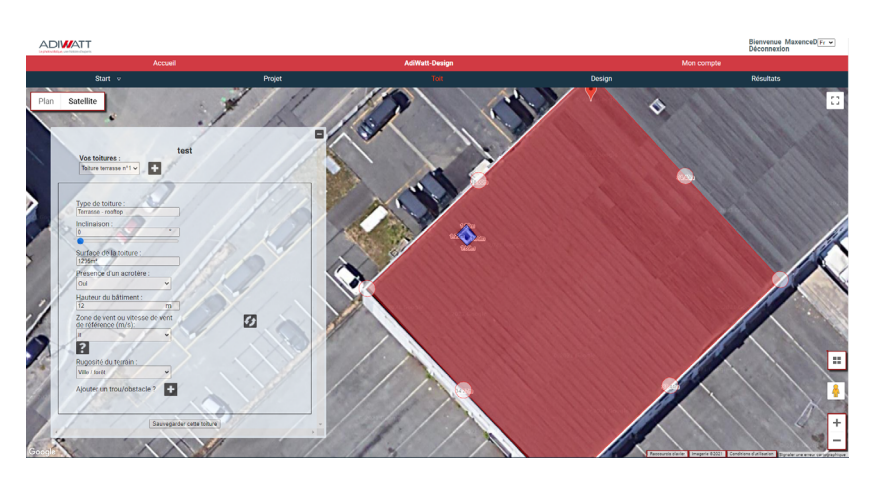

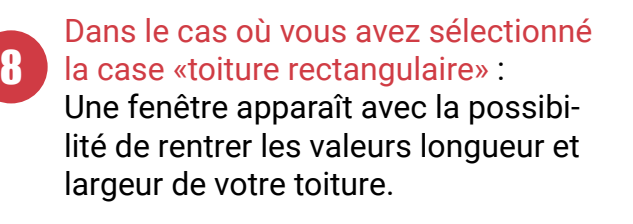

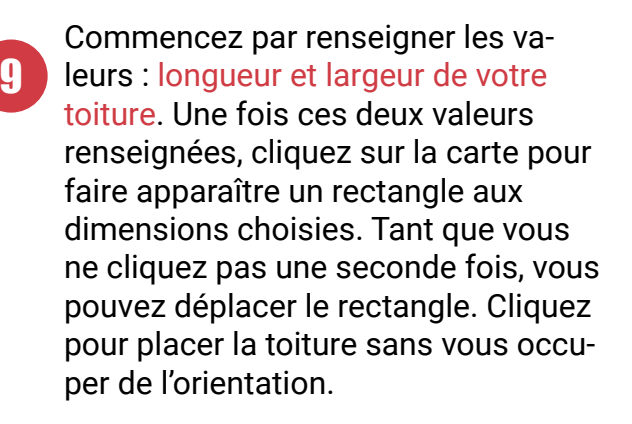

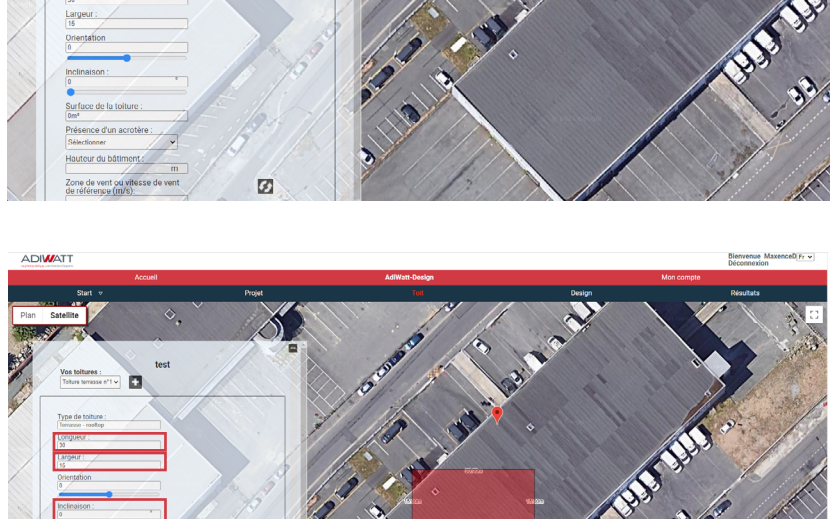

Votre toiture en place sur la carte, utilisez le curseur «orientation» pour faire pivoter cette dernière. Si l'emplacement ne convient pas,

cliquez sur la toiture pour pouvoir la déplacer de nouveau.

Vous pouvez à tout moment modifier les données de longueur et largeur pour ajuster. Enfin, remplissez les autres champs puis sauvegardez la toiture.

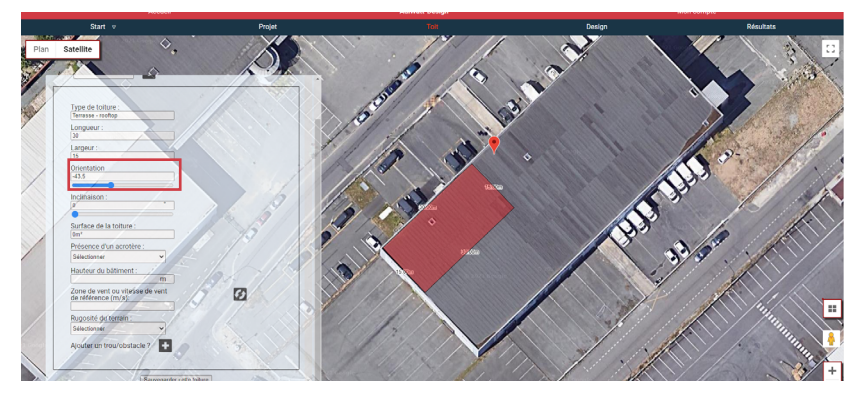

Une fois votre toiture sauvegardée, vous pouvez passer à l'étape suivante, en cliquant sur le bouton prévu à cet effet.

11

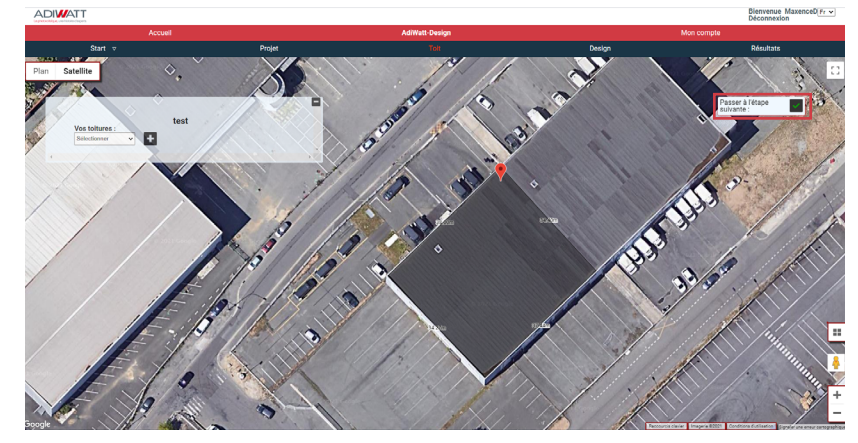

Sélectionnez votre toiture pour commencer la configuration du champ photovoltaïque. Commencez par renseigner le module que vous souhaitez installer. Vous pouvez sélectionner un modèle dans la base de données existante ou renseigner vous-même un panneau absent de la base. Pour ce faire cliquez sur la case prévue «renseigner un panneau manuellement» et remplissez toutes les caractéristiques. 12

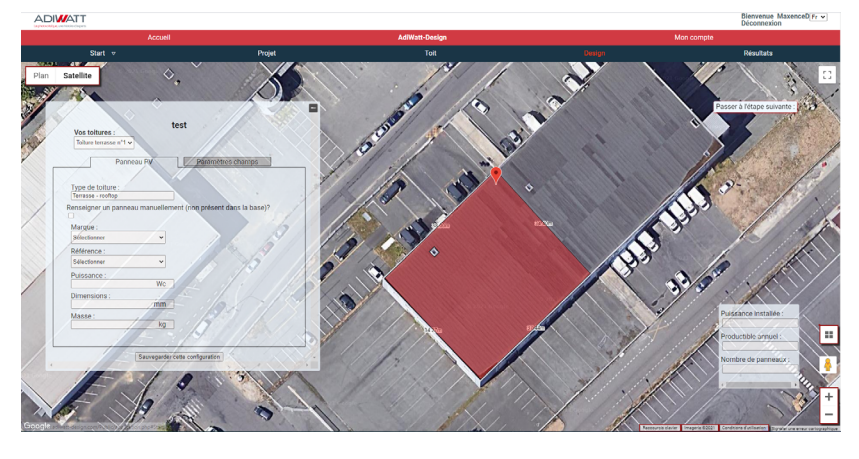

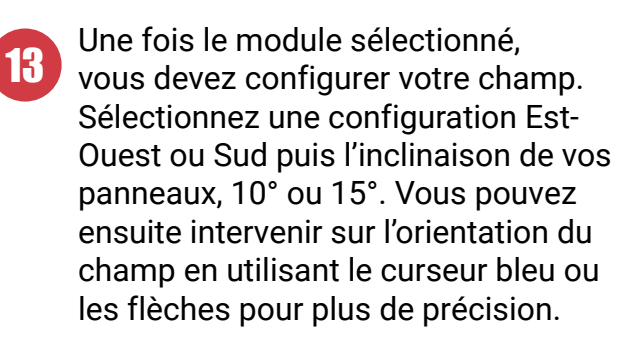

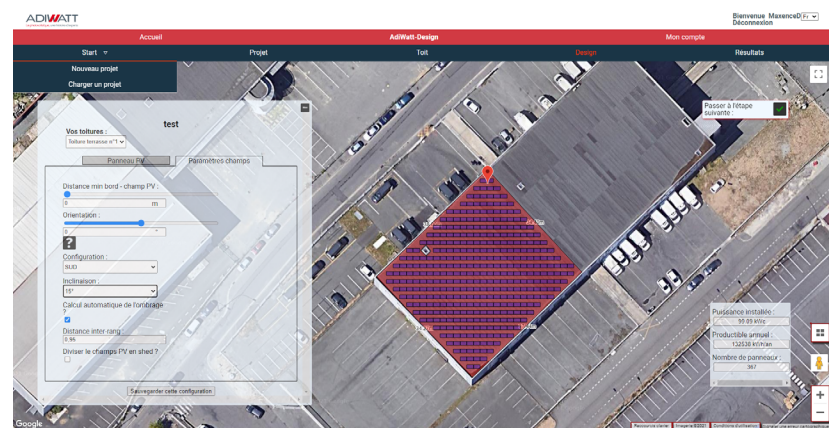

Lorsque vous avez paramétré au mieux vos modules, vous pouvez consulter dans l'encadré en bas à droite de l'interface différentes données : puissance installée, productible et nombre de panneaux. Cela vous permet d'ajuster selon votre projet.

14

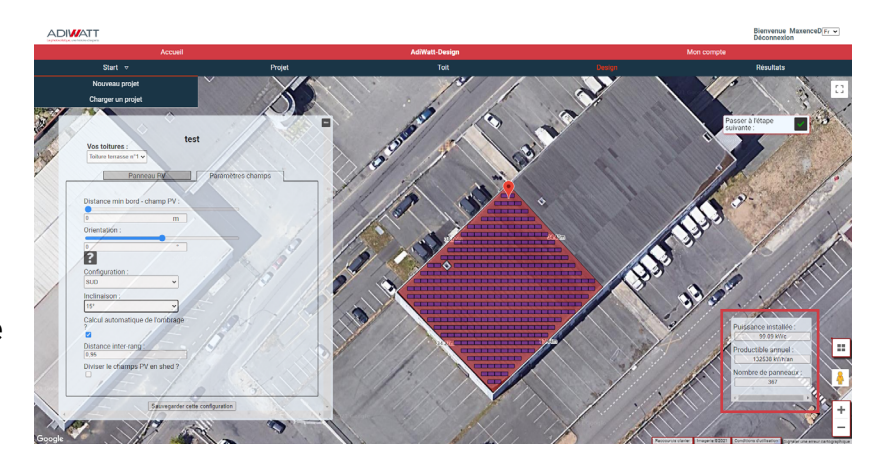

Il vous est possible de supprimer un ou plusieurs panneaux en cliquant simplement dessus et sélectionnant «oui» dans la fenêtre qui apparaît. Un simple CTRL+Z vous permettra d'annuler l'action réalisée.

15

16

17

Vous pouvez régler la distance entre les rangées de modules mais aussi créer des passages (shed) entre vos colonnes de panneaux.

Lorsque vous avez finalisé la configuration, passez à l'étape suivante, celle des résultats. Sur l'interface du logiciel, sélectionnez votre toiture, vous aurez alors accès à la liste de fournitures de votre projet. Pour aller plus loin, vous pouvez éditer le rapport complet pour accéder aux informations de votre projets et obtenir un devis détaillé et les informations de lestage. Un document Excel, vous donnera l'emplacement du matériel par colonne.

Ce rapport en votre possession, rapprochez vous de notre service commercial pour concrétiser votre projet !

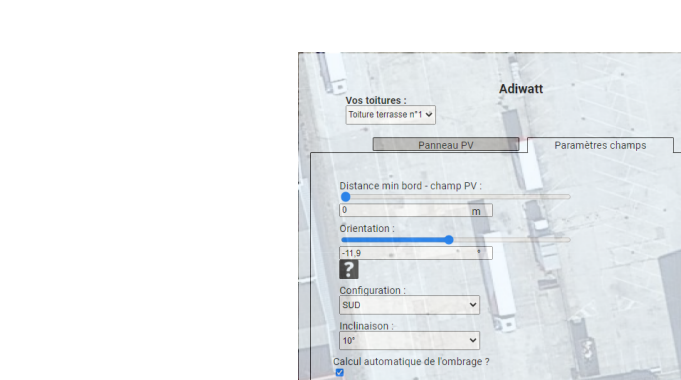

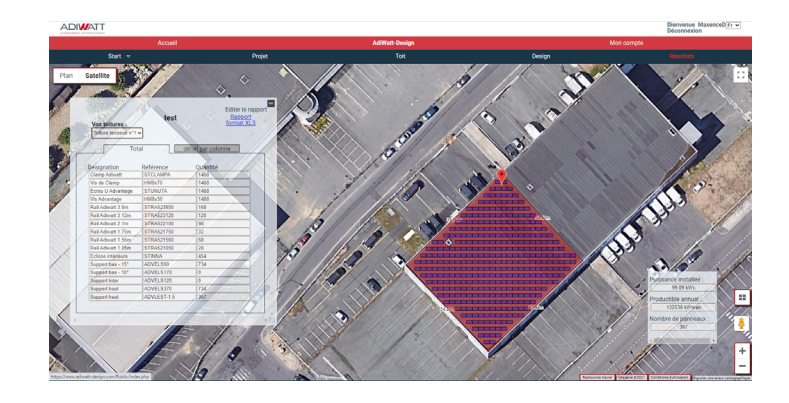

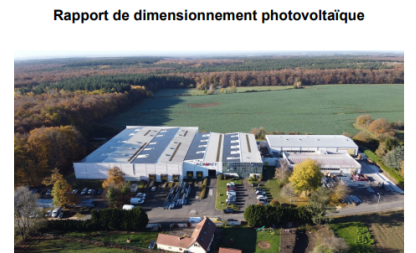

**ADIWATT** 

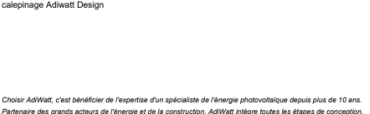

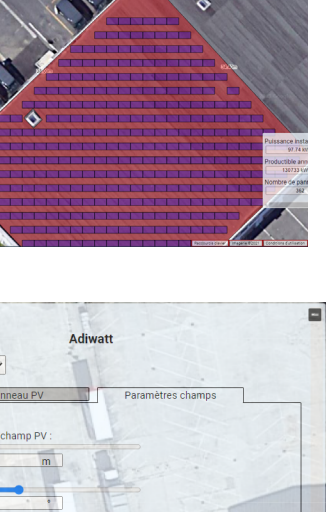